# **HOW TO ENTER A ½ DAY ABSENT**

- -- Enter ONLY the times you were at work.
- -- Under the SPECIAL CODE column select which leave applies.
- -- Enter the length of time you were absent for in hours. Hit SUBMIT.

– Type a brief description in the COMMENT column. **DO NOT DO THIS STEP**

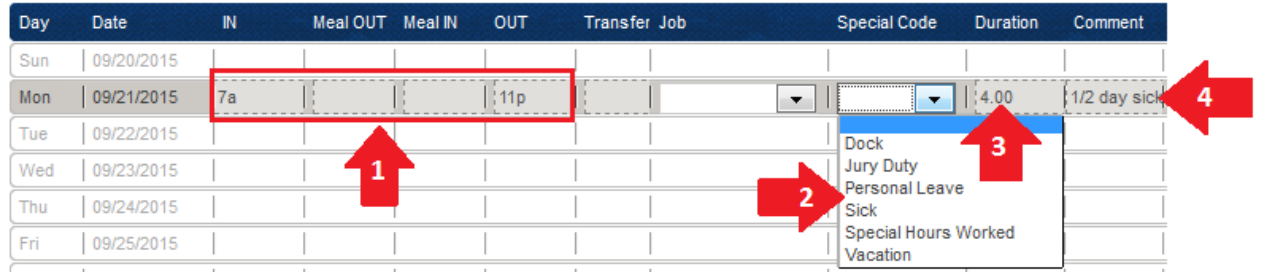

### **HOW TO ENTER A FULL DAY ABSENT**

- No times should be entered here.
- -- Under the SPECIAL CODE column select which leave applies.
- -- Under the DURATION column enter the length of time you were absent for in hours. Hit SUBMIT.

### -- Type a brief description in the COMMENT column. **DO NOT DO THIS STEP**

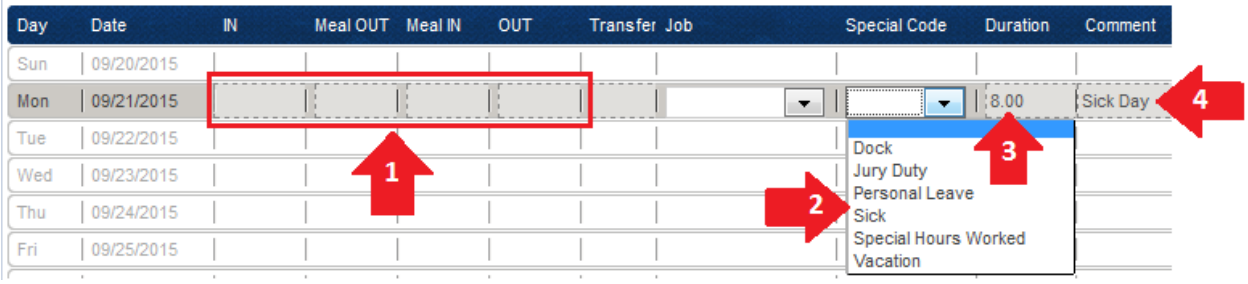

## **HOW TO ENTER A HOLIDAY**

– Enter your daily scheduled hours here.

– Type "Holiday" under the COMMENT column.

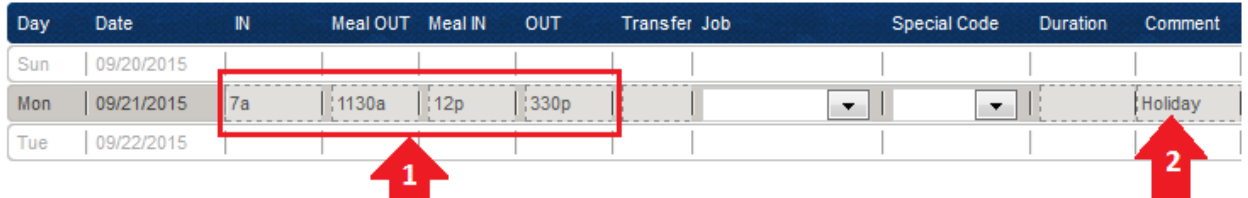

#### **HOW TO ENTER EXTRA HOURS**

 – If your extra hours are before your scheduled start time or after your scheduled stop time you will **ALWAYS** need to select "Add Shift Row."

 – Under the IN column enter the start time of your extra hours and under the OUT column enter the stop time of your extra hours.

– Under the COMMENT column type a brief description of the extra hours.

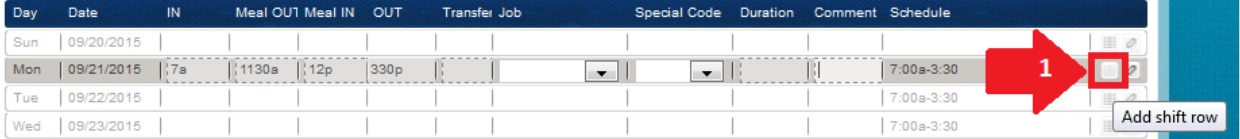

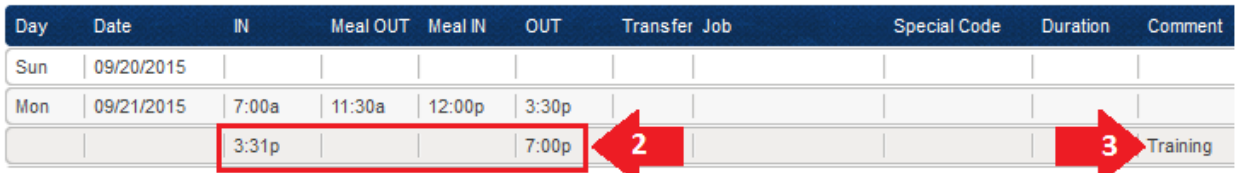